# *Sala Colaborativa - Acessos*

*AMBIENTE DE COMPETITIVIDADE*

Setembro,2023 | **Versão 1**

**BR PETROBRAS** 

# **SUMÁRIO**

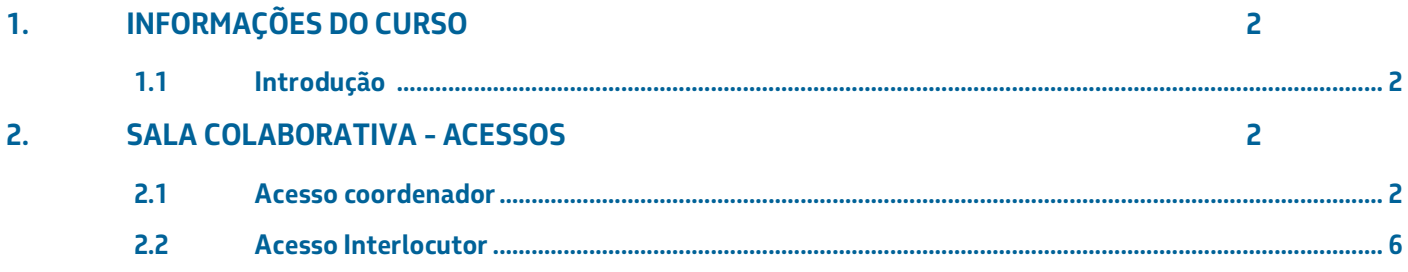

# <span id="page-2-0"></span>**1. INFORMAÇÕES DO CURSO**

#### <span id="page-2-1"></span>**1.1 Introdução**

Este manual tem o objetivo de descrever passo a passo para o acesso à Sala Colaborativa, para que os usuários possam reportar suas dúvidas e receber aviso durante o período de elaboração de proposta.

Para acessar a Sala Colaborativa é necessário ter feito o login na aplicação.

## <span id="page-2-2"></span>**2. SALA COLABORATIVA - ACESSOS**

#### <span id="page-2-3"></span>**2.1 Acesso coordenador**

- 1. O coordenador acessa a funcionalidade pelo caminho:
- Portal Público >> Listagem de Oportunidades >> Oportunidade >> Submeter".
- 2. O sistema disponibiliza formulário agrupando os campos em seções de dados correlacionados, conforme disposição a seguir.
- 3. Após clicar no check-box" Declaro que li e aceito os termos acima" será liberada a sala colaborativa para o coordenador através de uma notificação no canto superior direito
- 4. É apresentado um pop-up com opção de acesso direto a sala colaborativa
- 5. Após clicar no acesso, o coordenador é direcionado a sala colaborativa de fato.

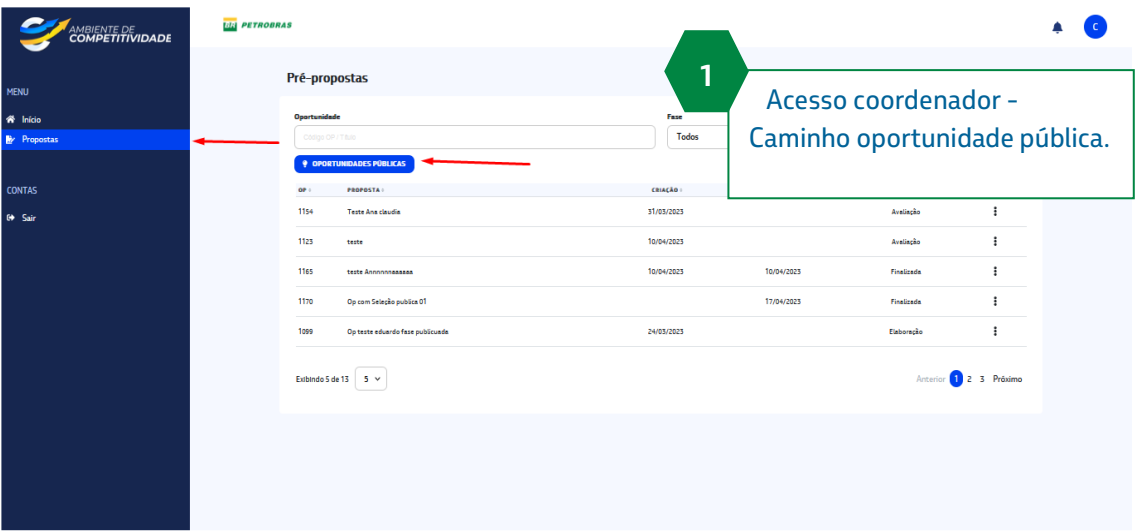

# *Sala colaborativa - Acessos Ambiente de Competitividade* | Usuários em geral

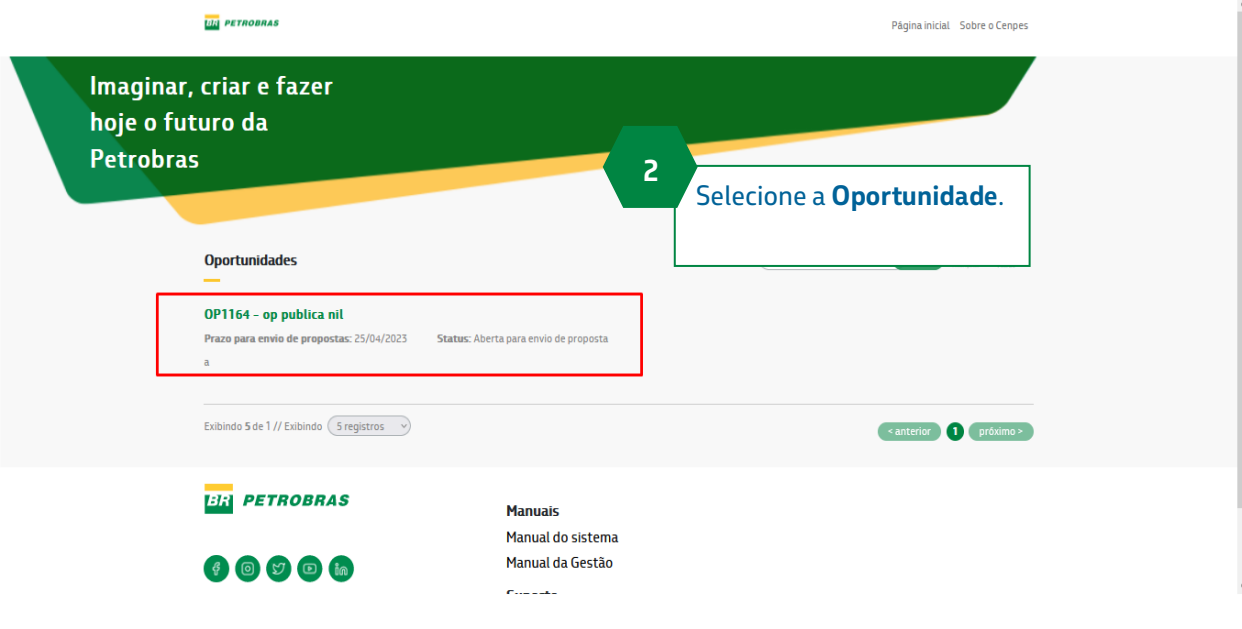

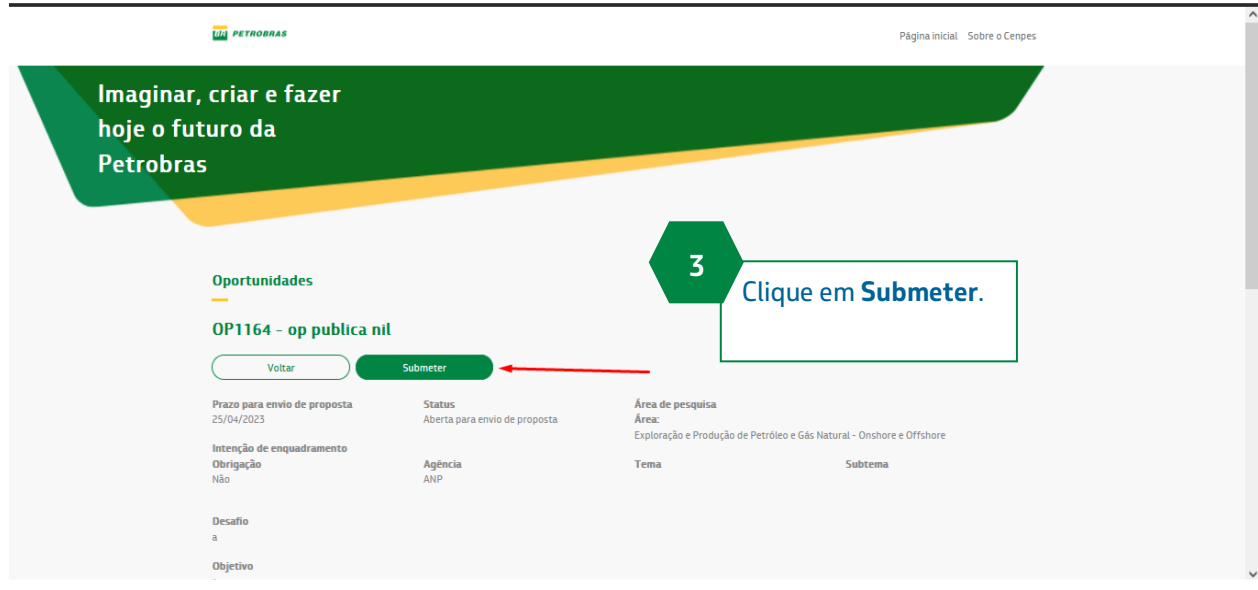

#### *Sala colaborativa - Acessos Ambiente de Competitividade* | Usuários em geral

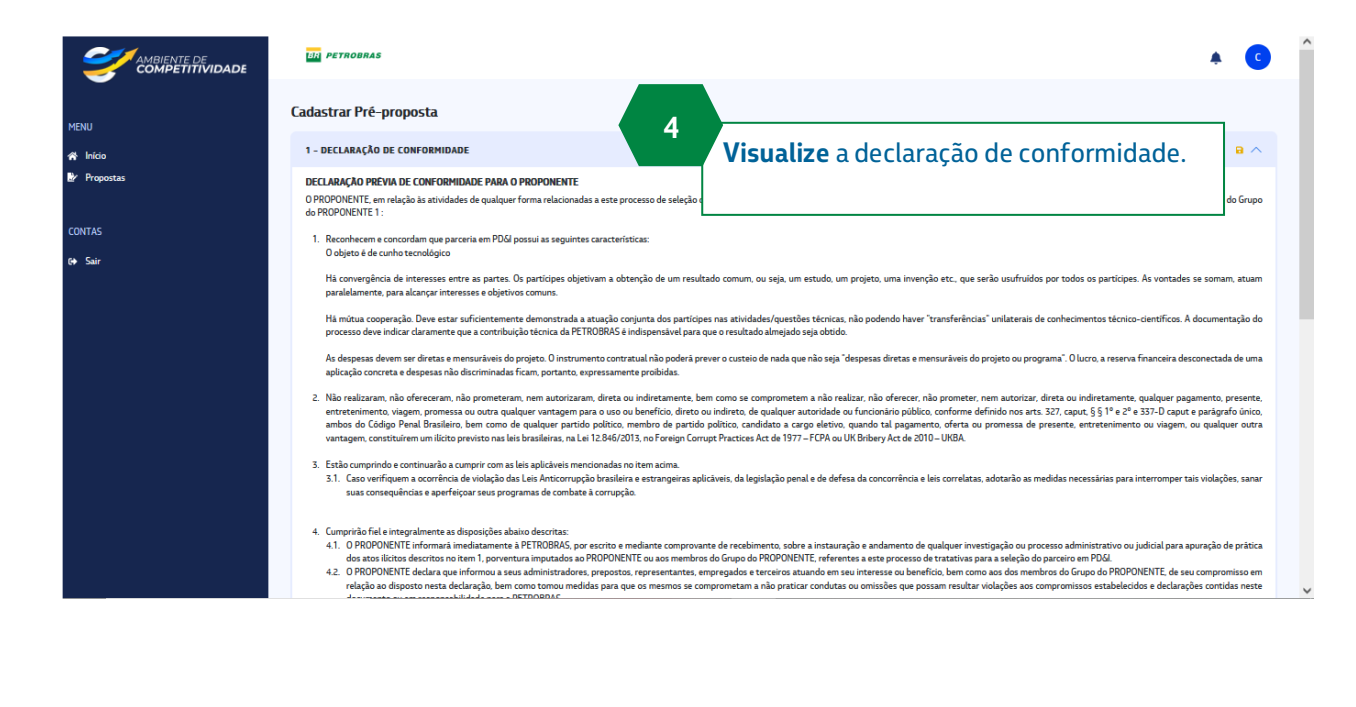

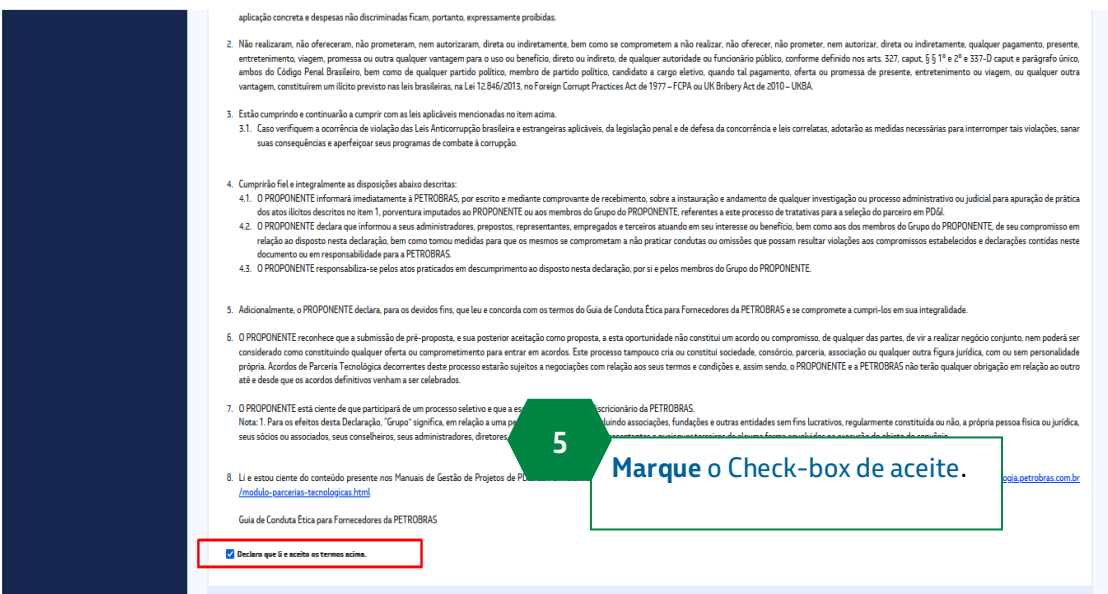

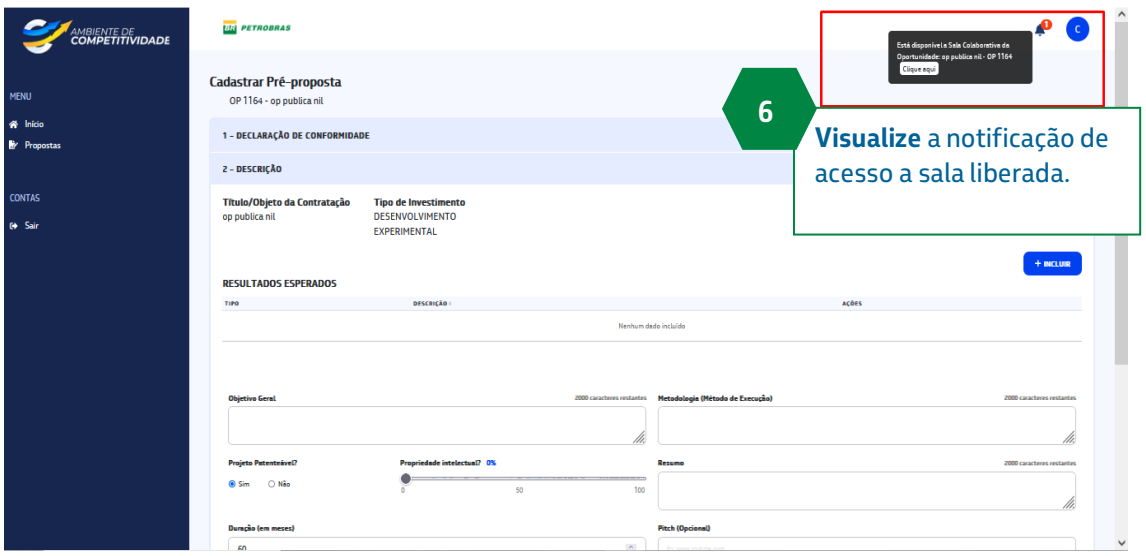

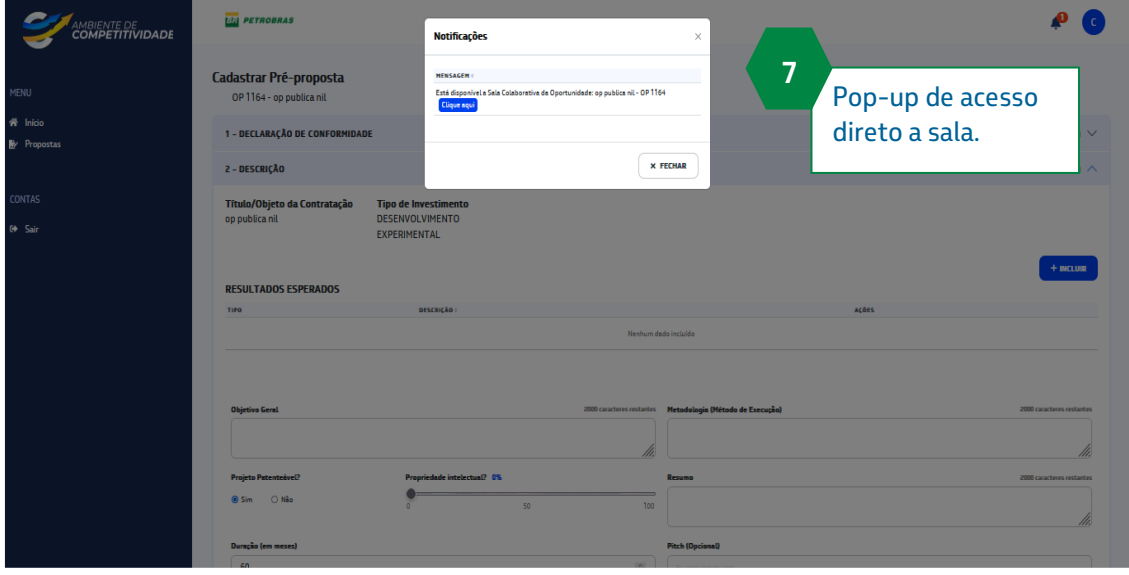

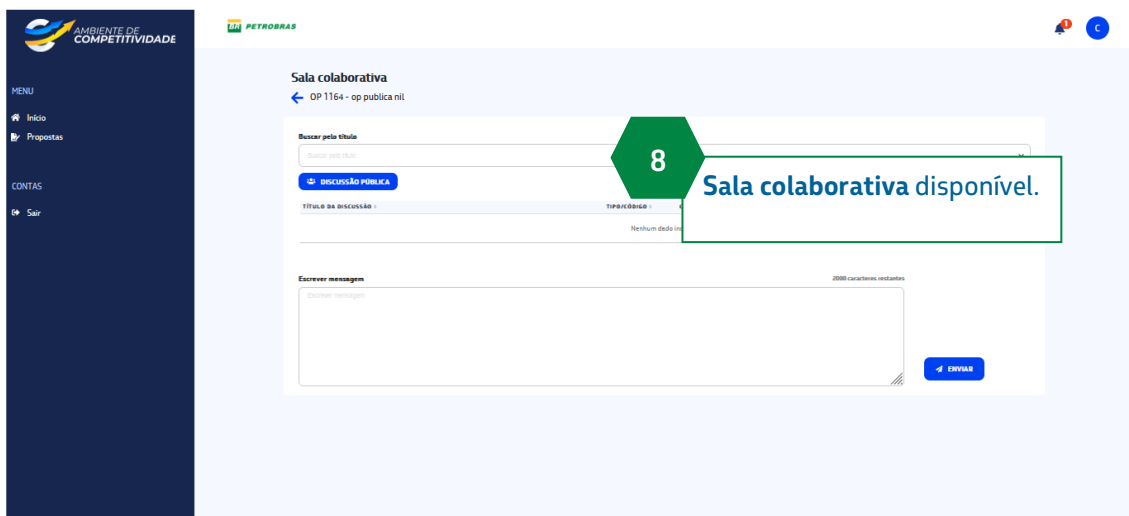

### **2.2 Acesso Interlocutor**

- <span id="page-6-0"></span>1. O interlocutor da oportunidade, após ser liberado a sala colaborativa, terá acesso pelo seguinte caminho: ambiente competitividade >> oportunidades >> buscar oportunidade >> ações >> sala colaborativa.
- 2. O acesso é simples e direto, ficando visível e disponível em tela, as opções de:
	- a. Discussão publica
	- b. Enviar mensagem direta
	- c. Exportar relatório
	- d. Filtro de busca

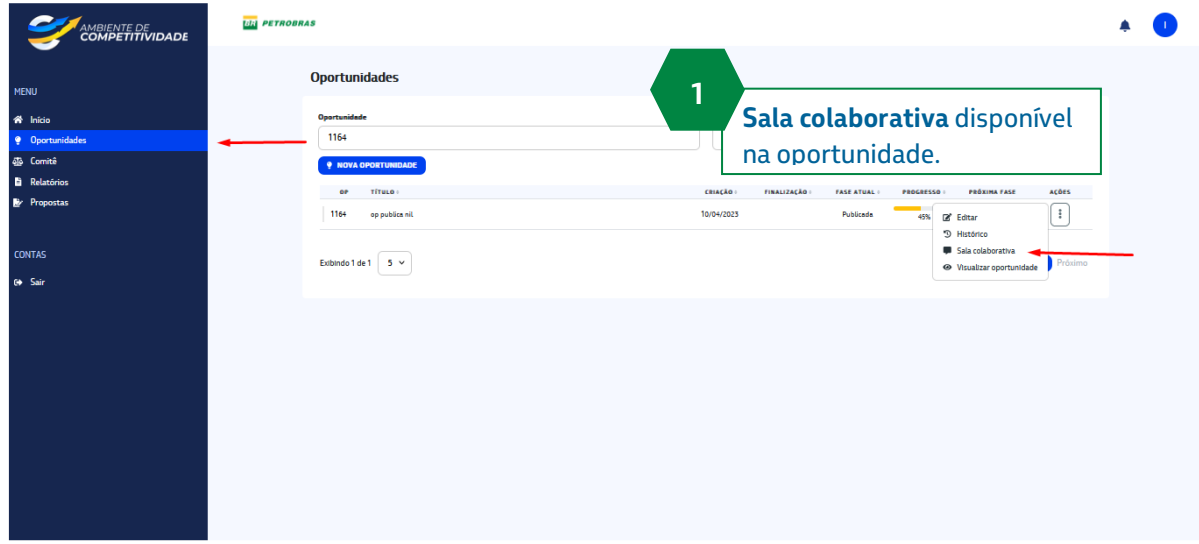

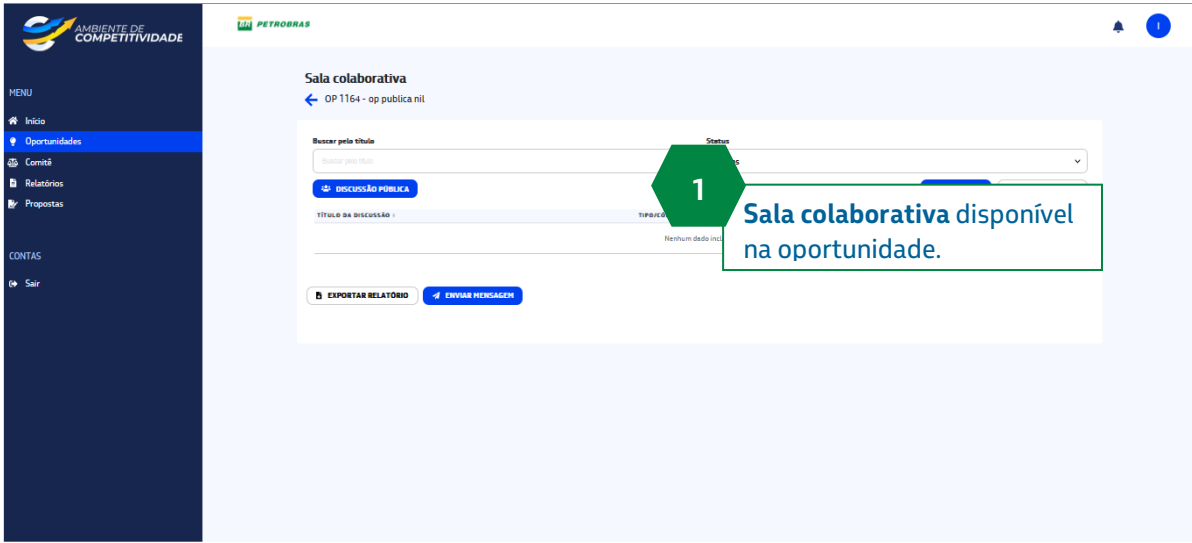